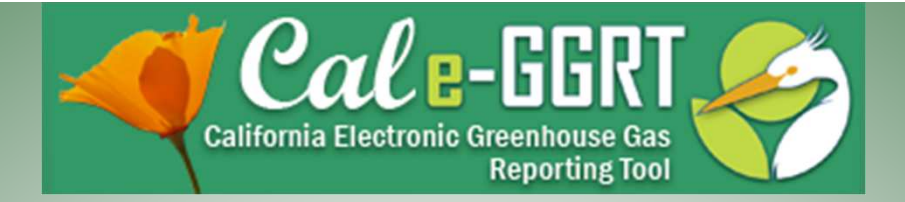

# *Cal e-GGRT*  California Electronic Greenhouse Gas Reporting Tool

Kick-Off Meeting March 1, 2012 Slides Available Here:

http://www.arb.ca.gov/cc/reporting/ghg-rep/ghg-rep.htm

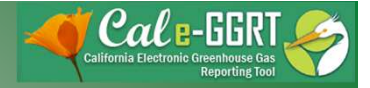

# **Outline**

- What is *Cal e-GGRT*?
- What is it used for?
- Registering <sup>a</sup> new user account in *Cal e-GGRT*
- Accepting <sup>a</sup> Designated Representative Invitation
- Overview of system layout and operation
- Key reporting dates
- Q&A

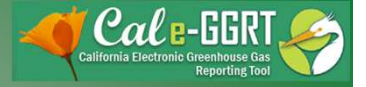

### What is *Cal e-GGRT*?

- *Cal e-GGRT* is based on the U.S. EPA greenhouse gas reporting tool
- *Cal e-GGRT* must be used to report GHG data required by the California Regulation for the Mandatory Reporting of Greenhouse Gas Emissions (the regulation)
- Data must be separately reported to *Cal e-GGRT*, even if also reporting to U.S. EPA
- *Cal e-GGRT* requires additional data to support California cap-and-trade

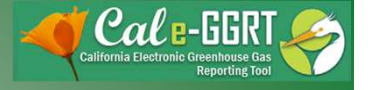

### What is Cal e-GGRT Used For?

- Cal e-GGRT is the system used to report all data required by the GHG mandatory reporting regulation
- The tool contains modules for each sector required to report
	- $-$  Also includes modules for Fee Regulation and SF $<sub>6</sub>$ </sub>
- Multiple users can be associated with a single facility or entity
- Verifiers can be associated with facilities and entities in the tool for data review purposes

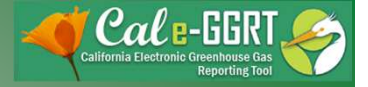

## Registering in Cal e-GGRT

- Before using Cal e-GGRT, it is necessary to perform NEW USER REGISTRATION
	- This applies to ALL users, even those previously reporting to ARB
- Registration is separate from U.S. EPA registration
- Cal e-GGRT sends DR Invitation Codes to primary managers to begin facility registration
- Invitation Codes generated by the tool are used to associate registered users with facilities
- Users may be Designated Representatives (DRs), Alternate DRs, and Agents
- A user can be associated with multiple reporting entities

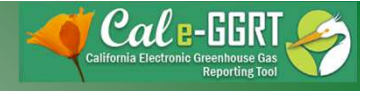

#### User Registration and DR Acceptance

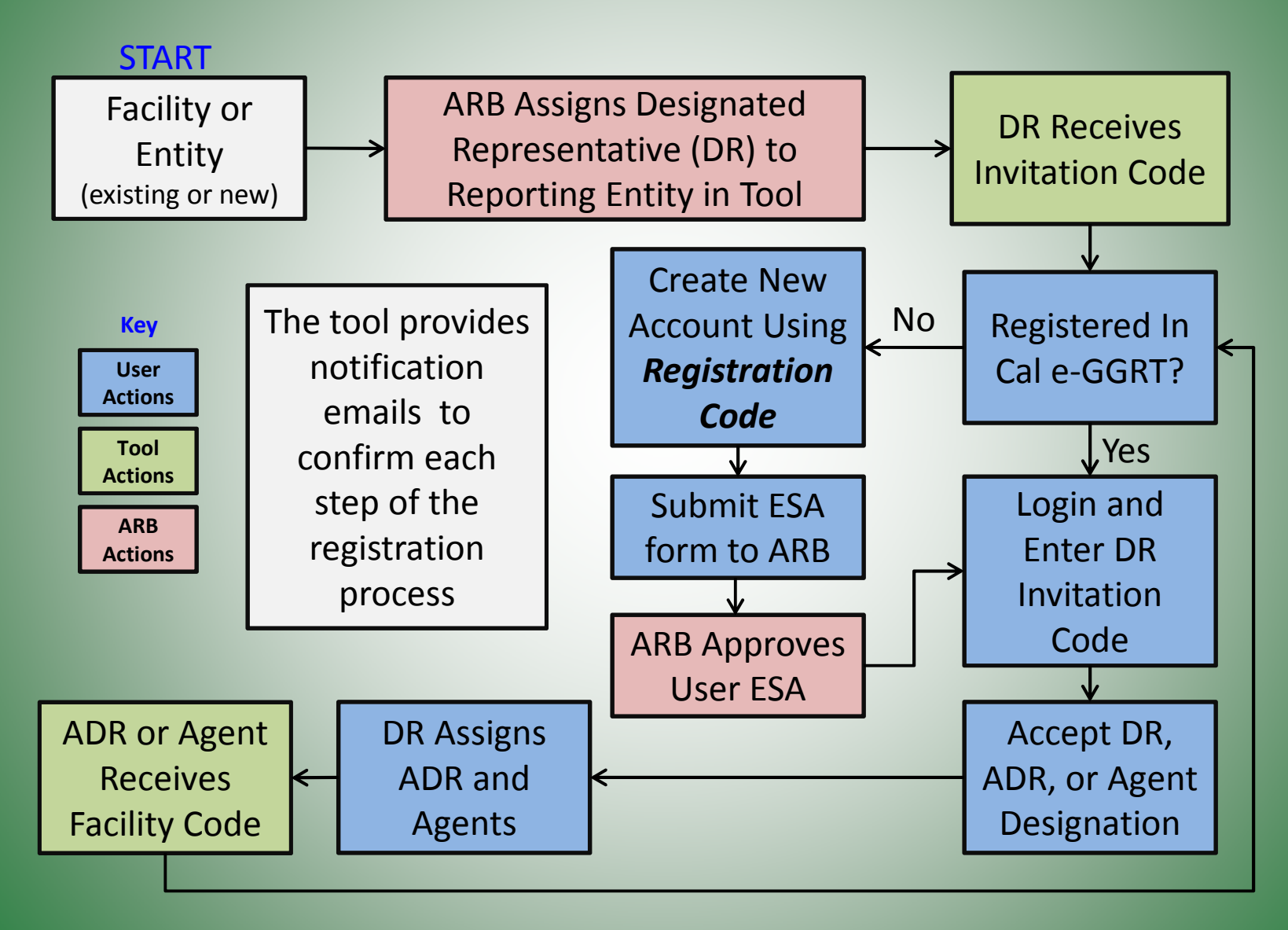

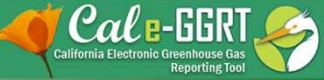

### User Registration: Login Page

<http://www.arb.ca.gov/cc/reporting/ghg-rep/tool/ghg-tool.htm>

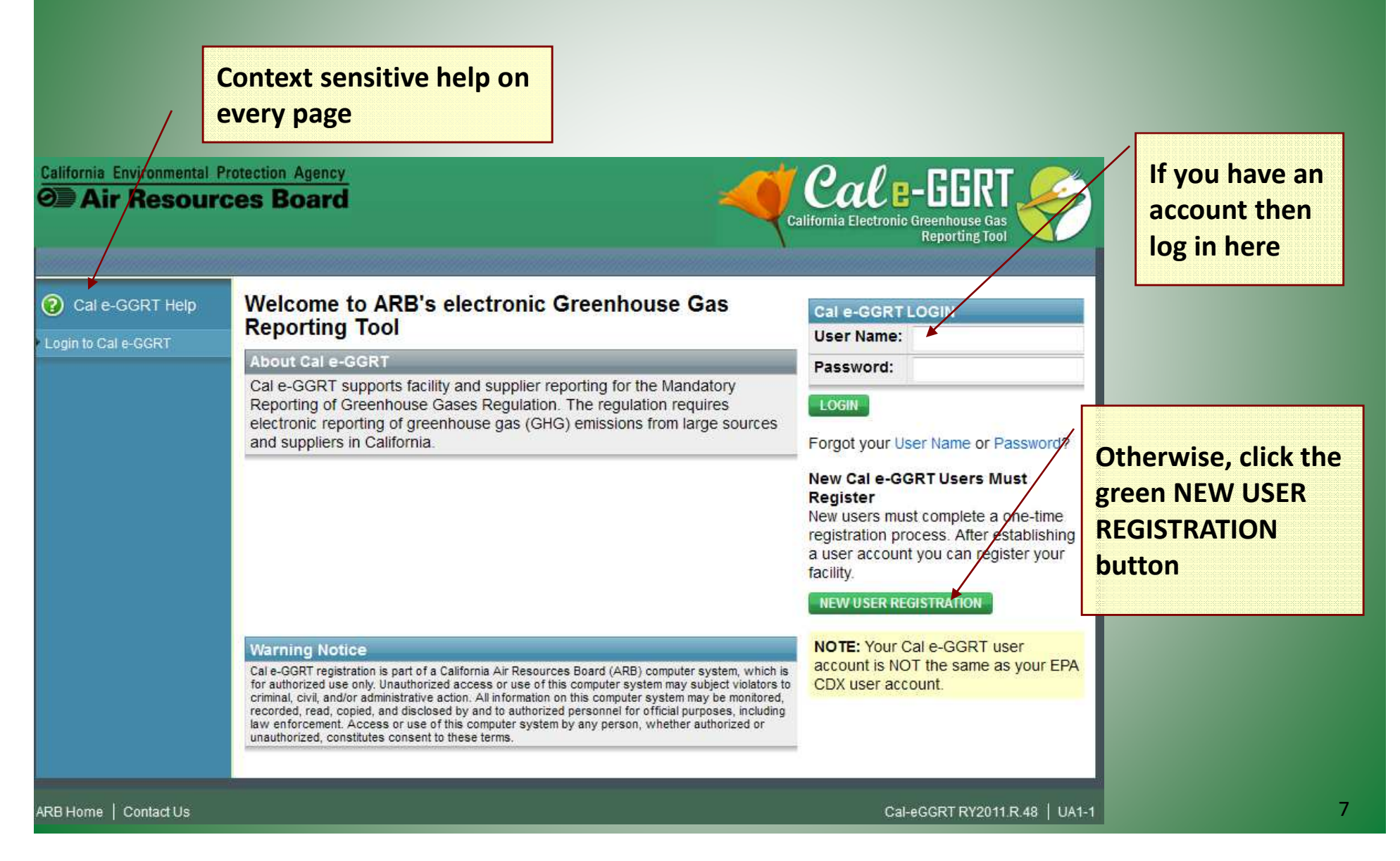

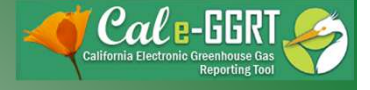

#### User Registration: Account Setup

- Accept Cal e-GGRT Terms and Conditions
- Create User Profile

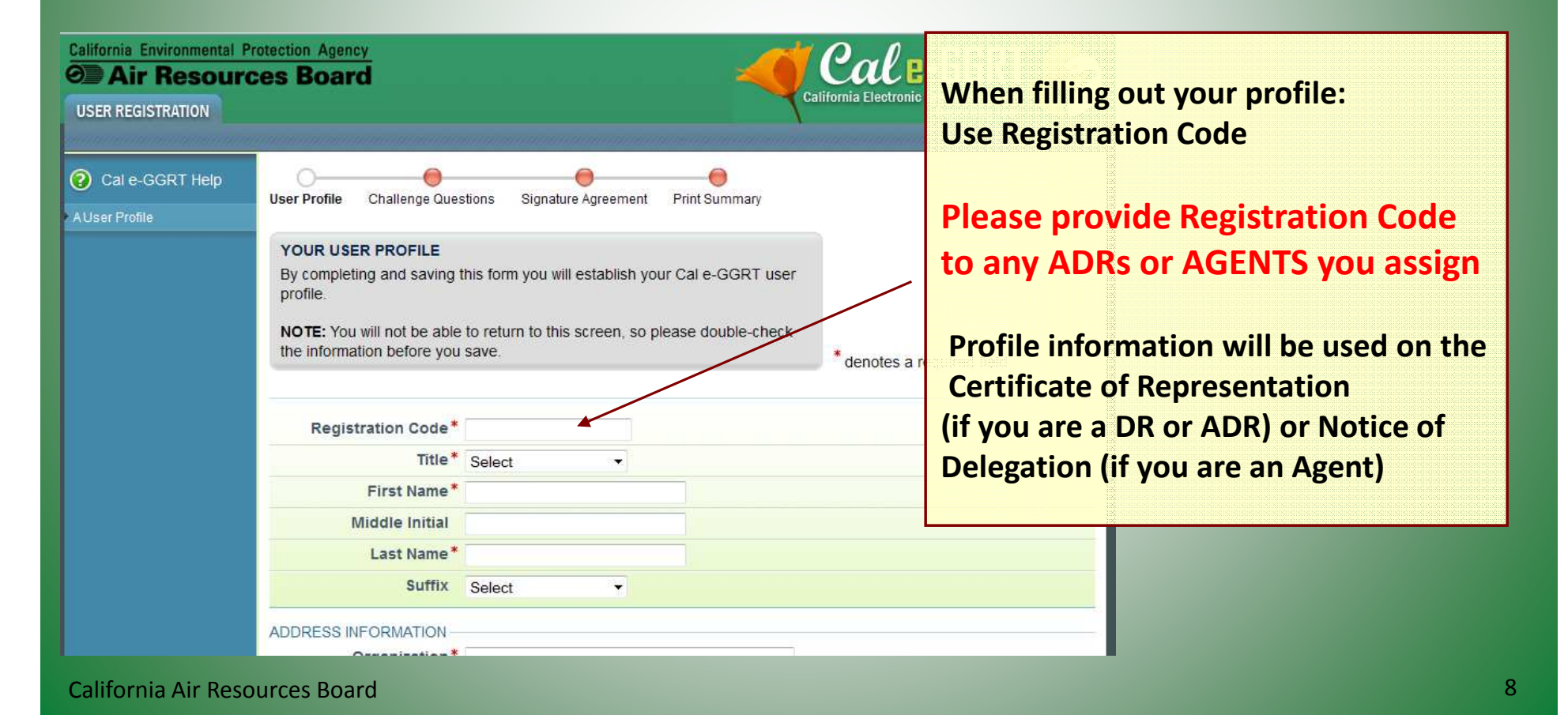

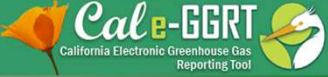

### User Registration: Electronic Signature and Use Agreement (ESA)

- **Original ESA must be physically mailed to ARB** 
	- Must sign and date form
- To speed processing
	- Email scanned copy to: ghgreport@arb.ca.gov, or
	- Fax copy to: 916-327-8524, Attn: Dave Edwards
- ARB approves ESAs for all user accounts
- User cannot accept Designated Representative or other invitations until ESA approved
- Users do not have access to reporting data until ESA approved

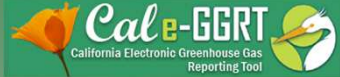

# User Registration: Accept Designated Representative Invitation

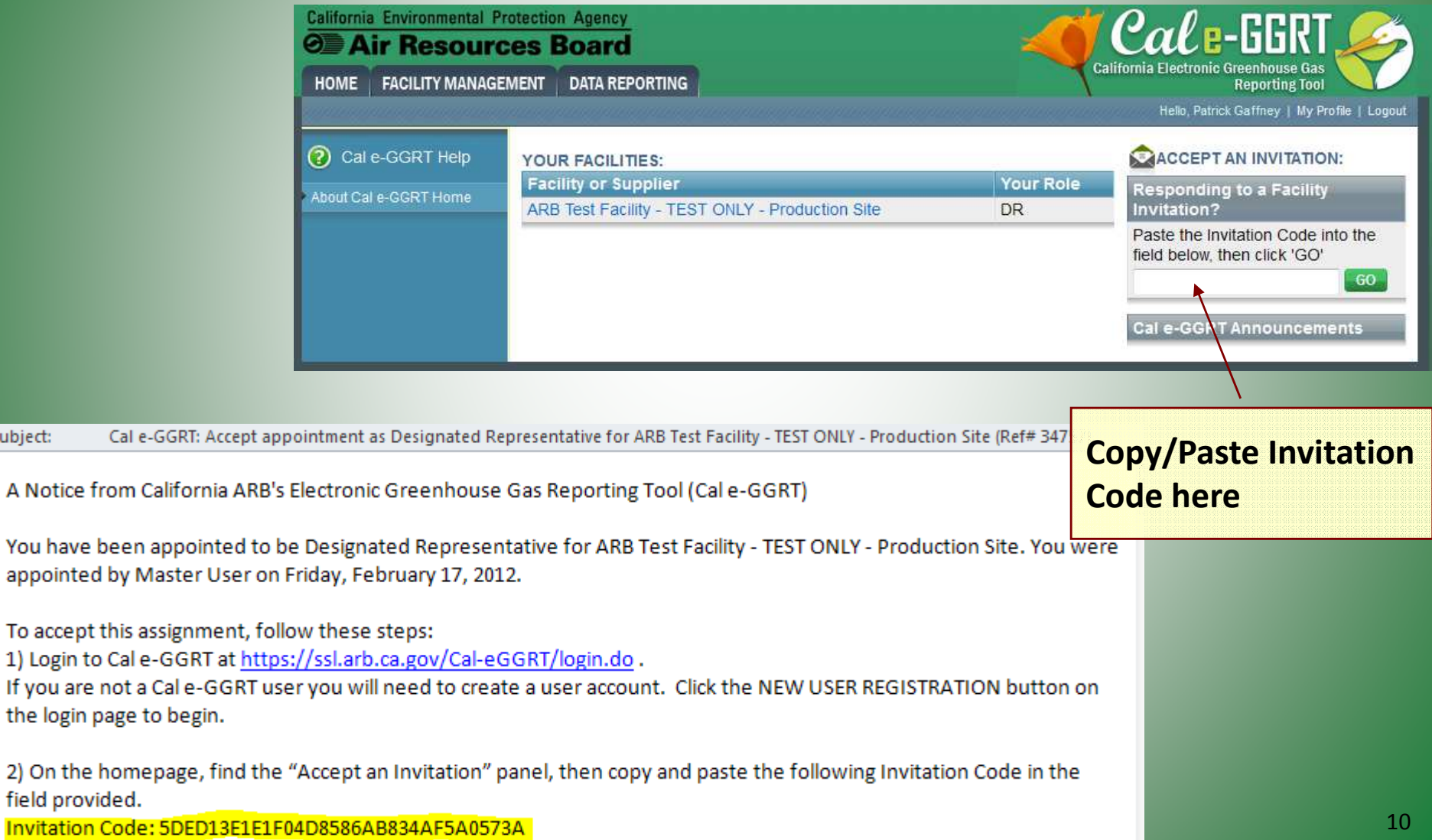

Subjec

You app

the

Invi

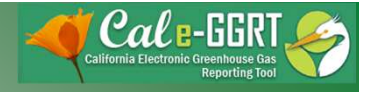

### User Registration: Adding ADR and Agents

- Facility Management tab
- Use CHANGE or Add Agent buttons

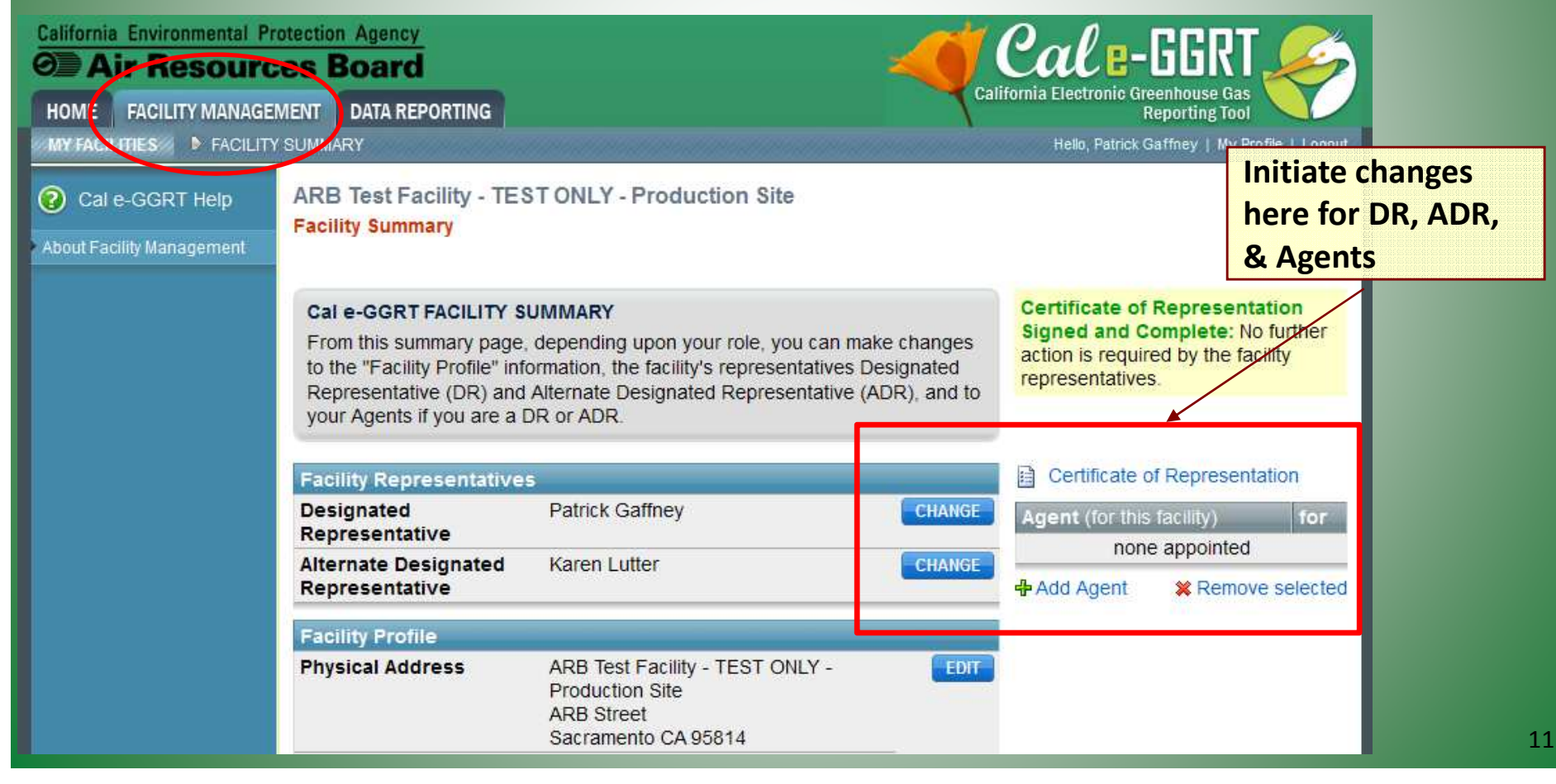

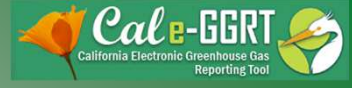

#### User Registration: ADRs and Agents

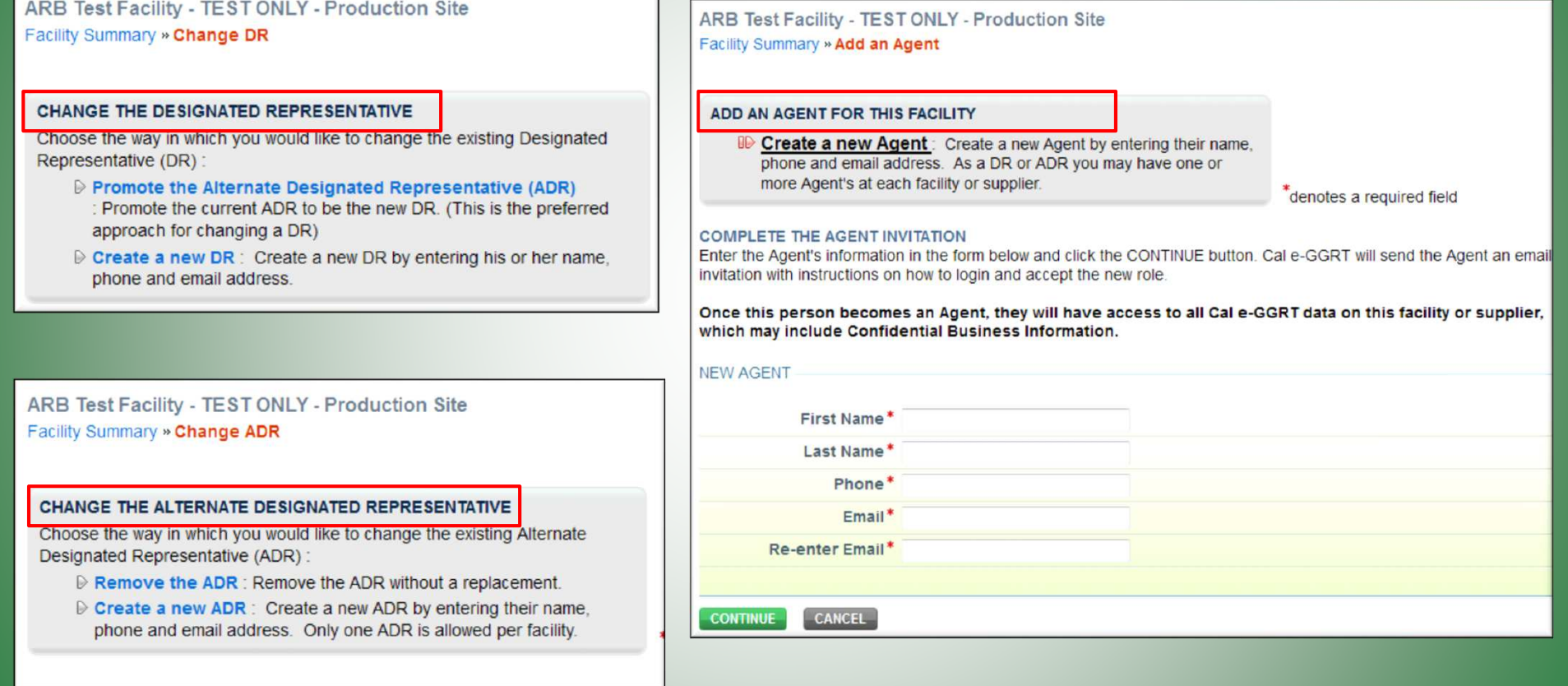

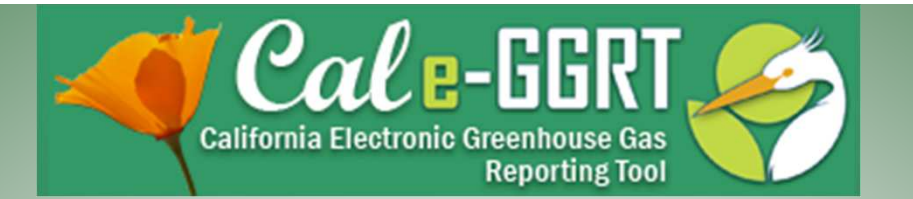

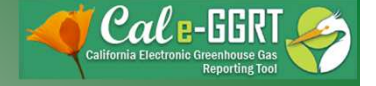

# Overview of Cal e-GGRT Operation

- High level overview
	- Sector-specific training in March
- Adding subparts for reporting
- Entering emissions data
- Data reporting mechanisms
	- Direct interface, XML spreadsheet uploads, spreadsheet attachments (varies by sector)
- Validation messages

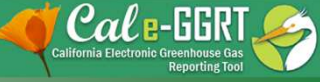

14

### Reporting: Facility Profile and Data Reporting

- Use the Facility Management tab to enter Facility Profile data
- Use Data Reporting tab to report other data

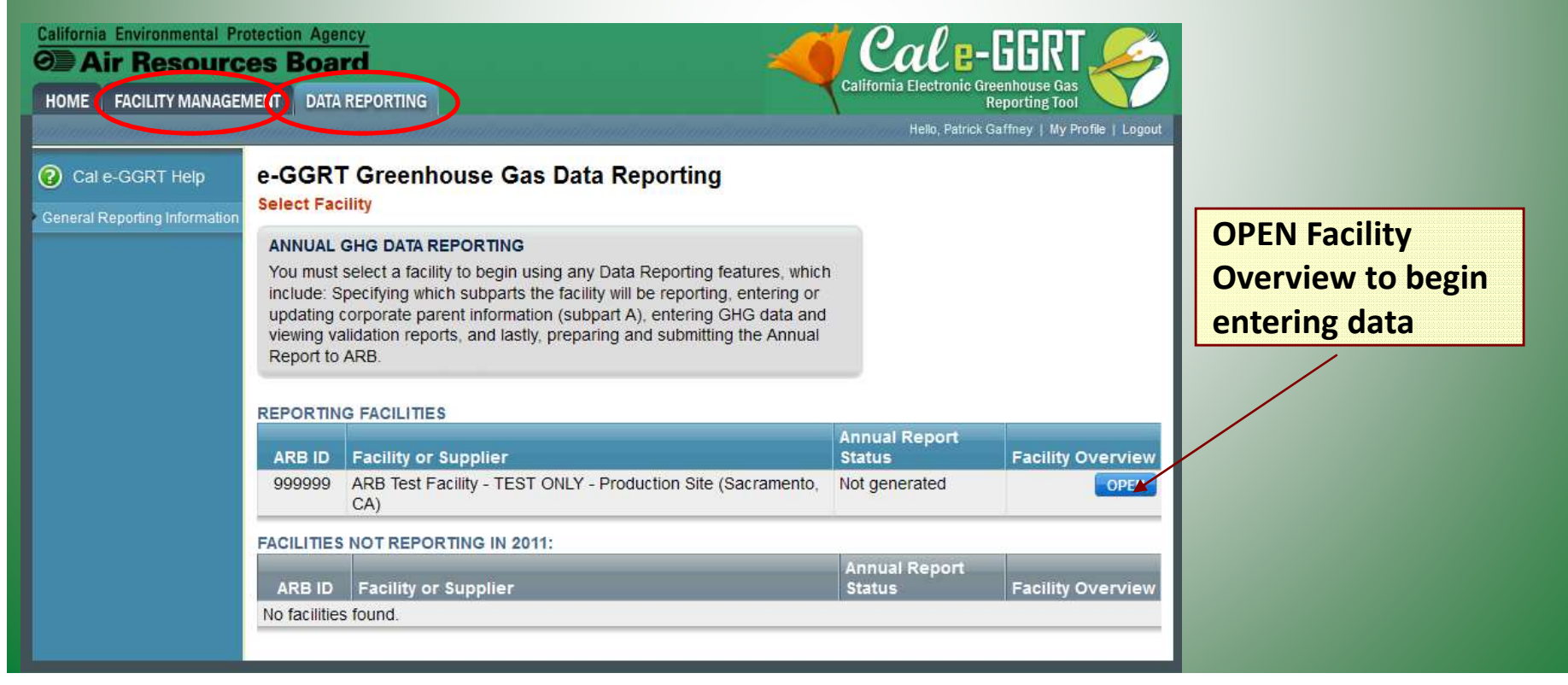

#### Reporting: Adding Subparts

- Add or remove subparts as applicable to reporting entity
- OPEN subpart to complete data entry for each subpart

ARB Test Facility - TEST ONLY - Production Site (2011) **Cal e-GGRT Greenhouse Gas Data Reporting** Select Facility » Facility or Supplier Overview

#### **FACILITY OR SUPPLIER OVERVIEW**

This page allows you to add the source and/or supplier categories for which your facility or supplier will be reporting, then to access those data reporting screens using the OPEN buttons.

After data reporting is complete, you can initiate the annual report review and submission process from this page by using the SUBMIT button (or RESUBMIT for subsequent submissions if needed).

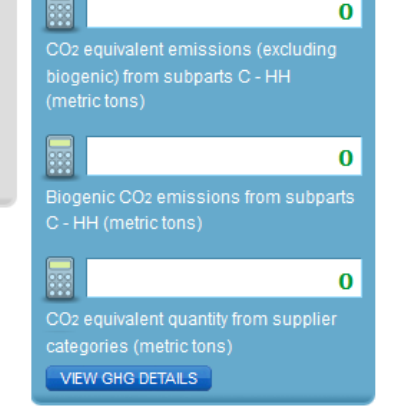

#### **REPORT DATA**

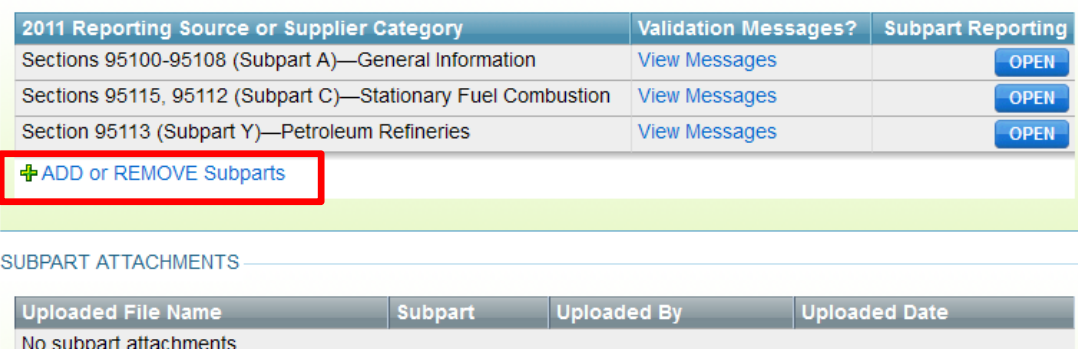

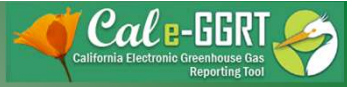

### Reporting: Adding Subparts

• Select applicable subparts

**EPA SUBPARTS D - AA** 

95112 (Subpart D)-Acid Rain Program EGU Description (SHOW | HIDE)

95110 (Subpart H)-Cement Production Description (SHOW LHIDE)

95116 (Subpart N)-Glass Production Description (SHOW | HIDE)

95114 (Subpart P)-Hydrogen Production Description (SHOW | HIDE)

95120 (Subpart Q)-Iron and Steel Production Description (SHOW | HIDE)

95117 (Subpart S)-Lime Manufacturing Description (SHOW | HIDE)

95118 (Subpart V)-Nitric Acid Production Description (SHOW | HIDE)

95150-95157 (Subpart W)-Oil and Natural **Gas Systems** 

Not currently available for selection.

Description (SHOW | HIDE)

☑ 95113 (Subpart Y)-Petroleum Refineries Description (SHOW | HIDE)

95119 (Subpart AA)-Pulp and Paper Manufacturing Description (SHOW | HIDE)

GENERAL STATIONARY FUEL COMBUSTION

95115, 95112 (Subpart C)-Stationary Fuel Combustion Description (SHOW | HIDE)

#### SUPPLIER CATEGORIES

95121 (Subpart MM)-Suppliers of **Petroleum Products** Description (SHOW | HIDE)

95122 (Subpart NN)-Suppliers of Natural **Gas and Natural Gas Liquids** Description (SHOW | HIDE)

95123 (Subpart PP)-Suppliers of Carbon **Dioxide** Description (SHOW | HIDE)

AB 32 COST OF IMPLEMENTATION FEE REGULATION

95201-95207-AB 32 Cost of Implementation Fee Regulation Description (SHOW | HIDE)

SF6 GAS INSULATED SWITCHGEAR

95350-95359-SF6 Gas Insulated Switchgear Description (SHOW | HIDE)

**ELECTRIC POWER ENTITIES** 

95111-Electric Power Entities

Not currently available for selection.

Description (SHOW | HIDE)

California Air Resources Board 16

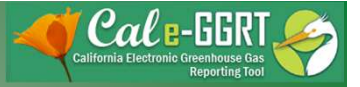

### Reporting: Subpart C Stationary Combustion

- Add configurations to report units
- OPEN configurations and OPEN subordinate levels to report emissions and fuel data

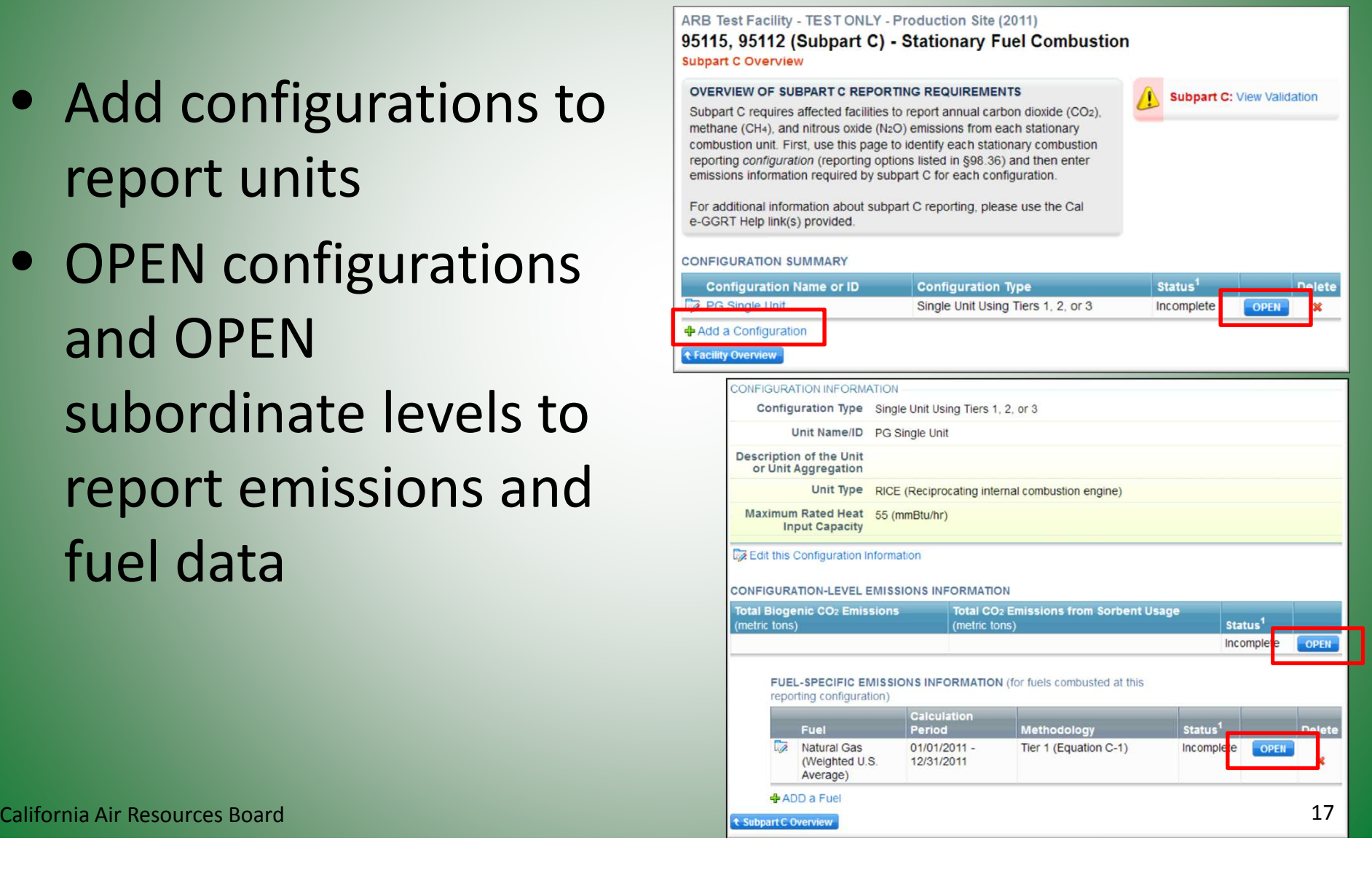

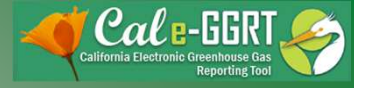

# Reporting: Mechanisms

- Cal e-GGRT requires data in different formats, depending on sector requirements, as identified in the tool
	- 1. Direct Data Entry Enter data through the on-screen interface. All sectors have direct data entry.
	- 2. XML Data Upload Some sectors require specific data that are uploaded to the system as an XML file generated from <sup>a</sup> provided spreadsheet template
	- 3. Attached Spreadsheet Data For some supporting data, Excel spreadsheets are attached to the tool, but not uploaded to the database
- There is not a mechanism for a full report XML upload

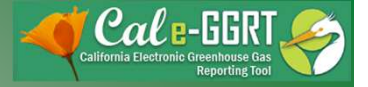

#### Reporting: Validation Messages

- Tool provides data validation
- Most messages must be cleared before report submittal
- Clicking on message brings you to where the issue occurred

#### ARB Test Facility - TEST ONLY - Production Site (2011) 95115, 95112 (Subpart C) - Stationary Fuel Combustion Subpart Overview » Validation Report

#### **SUBPART C VALIDATION REPORT**

This report contains a complete set of validation messages for all data required by this Subpart. For additional information about Validation Reports, please use the Cal e-GGRT Help link(s) provided.

Print-friendly version

#### **FACILITY-LEVEL VALIDATION MESSAGES**

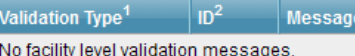

#### **CONFIGURATION-LEVEL VALIDATION MESSAGES**

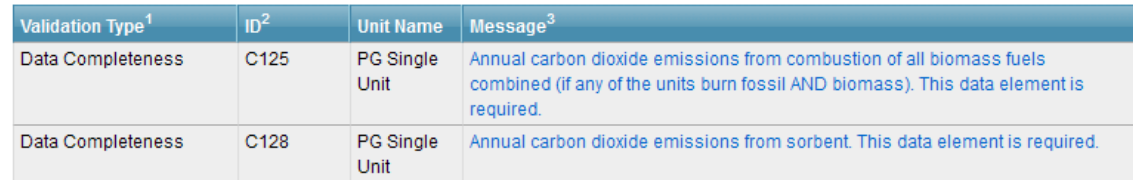

#### **FUEL-LEVEL VALIDATION MESSAGES**

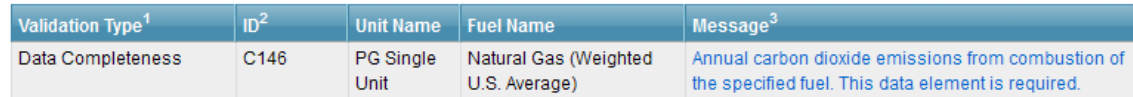

#### ← Subpart Overview

<sup>1</sup> Validation Types: Cal e-GGRT generates a variety of validation types, defined below:

- . Data Completeness: data required for reporting is missing or incomplete.
- . Data Quality: data is outside of the range of expected values. The value you have provided is outside the ARB estimated range for this data element. Please double check this value and revise, if necessary. If you believe it to be correct, please submit the value as is.
- Screen Error: a data value or combination of data values prevents Cal e-GGRT from continuing to the next page. Typically, this will not appear on the Validation Report, but instead will be displayed on the data entry page at the California Air Resources Board 19 and the croix of the the error was created.

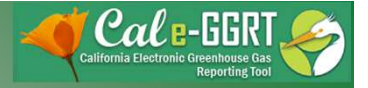

# Key Reporting Dates

- See **Key Dates** webpage for specific dates applicable to reporting year
- http://www.arb.ca.gov/cc/reporting/ghgrep/ghg-rep-dates.htm
- Actual Reporting Dates may differ from dates specified in the regulation if the specified dates fall on <sup>a</sup> Saturday, Sunday, or Holiday
- **Key Dates** page is updated annually with required submission dates

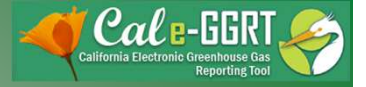

### For More Information

- GHG Reporting Website
	- http://www.arb.ca.gov/cc/reporting/ghg-rep/ghgrep.htm
- See website for:
	- Regulation reporting guidance and fact sheets
	- Reporting tool information
	- "Clean" copy of the regulation (no underline/strikeout)
	- Sector specialist contacts
- Email reporting tool questions to: ghgreport@arb.ca.gov

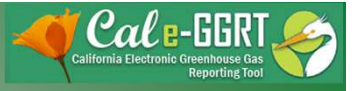

#### GHG Reporting Contacts

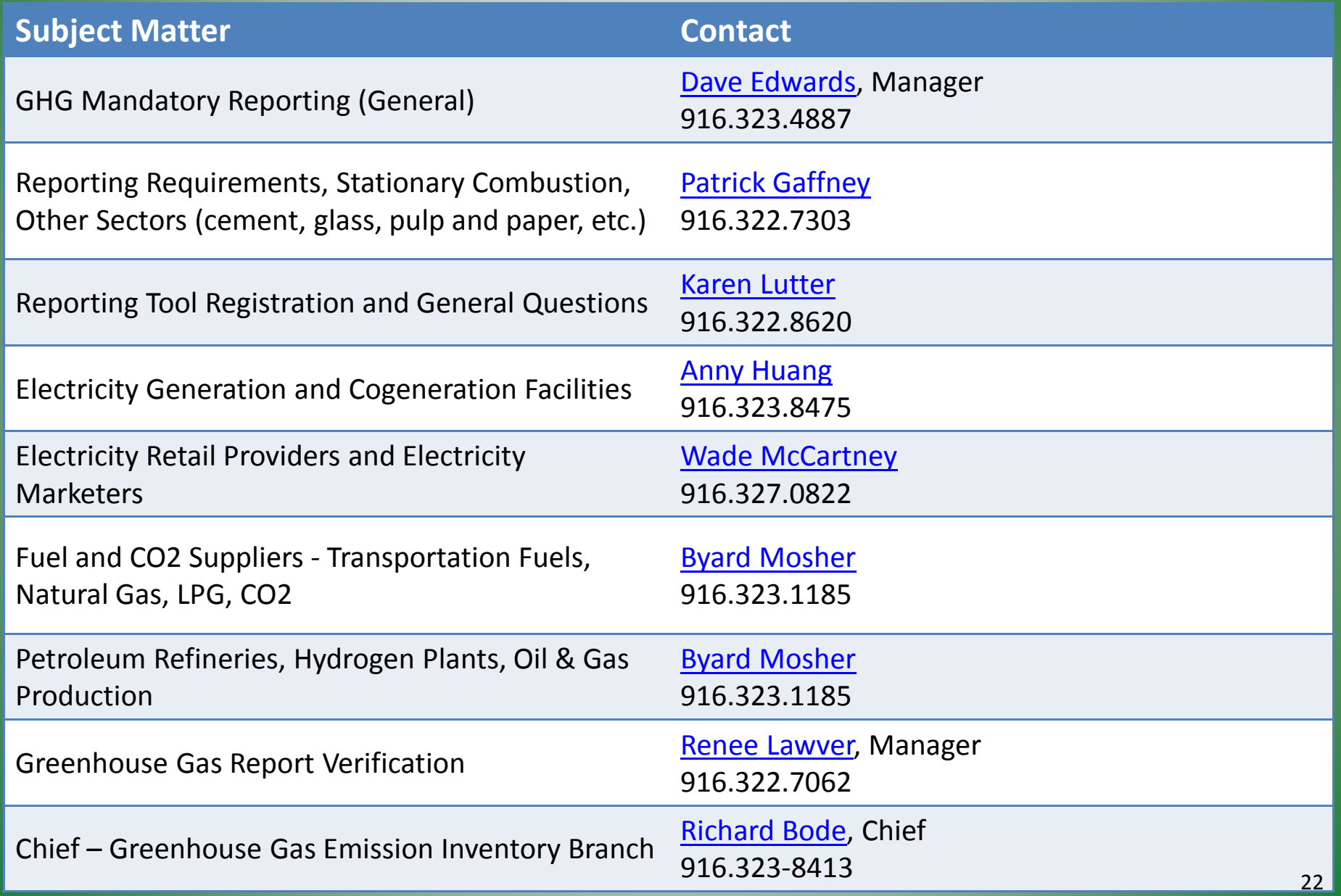